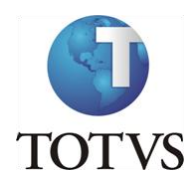

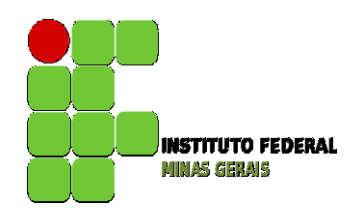

## **Projeto: IFMG – Instituto Federal Minas Gerais**

### **Roteiro:**

## **Login no Portal do Aluno**

### O site para acesso ao portal do aluno é:<https://meu.ifmg.edu.br/>

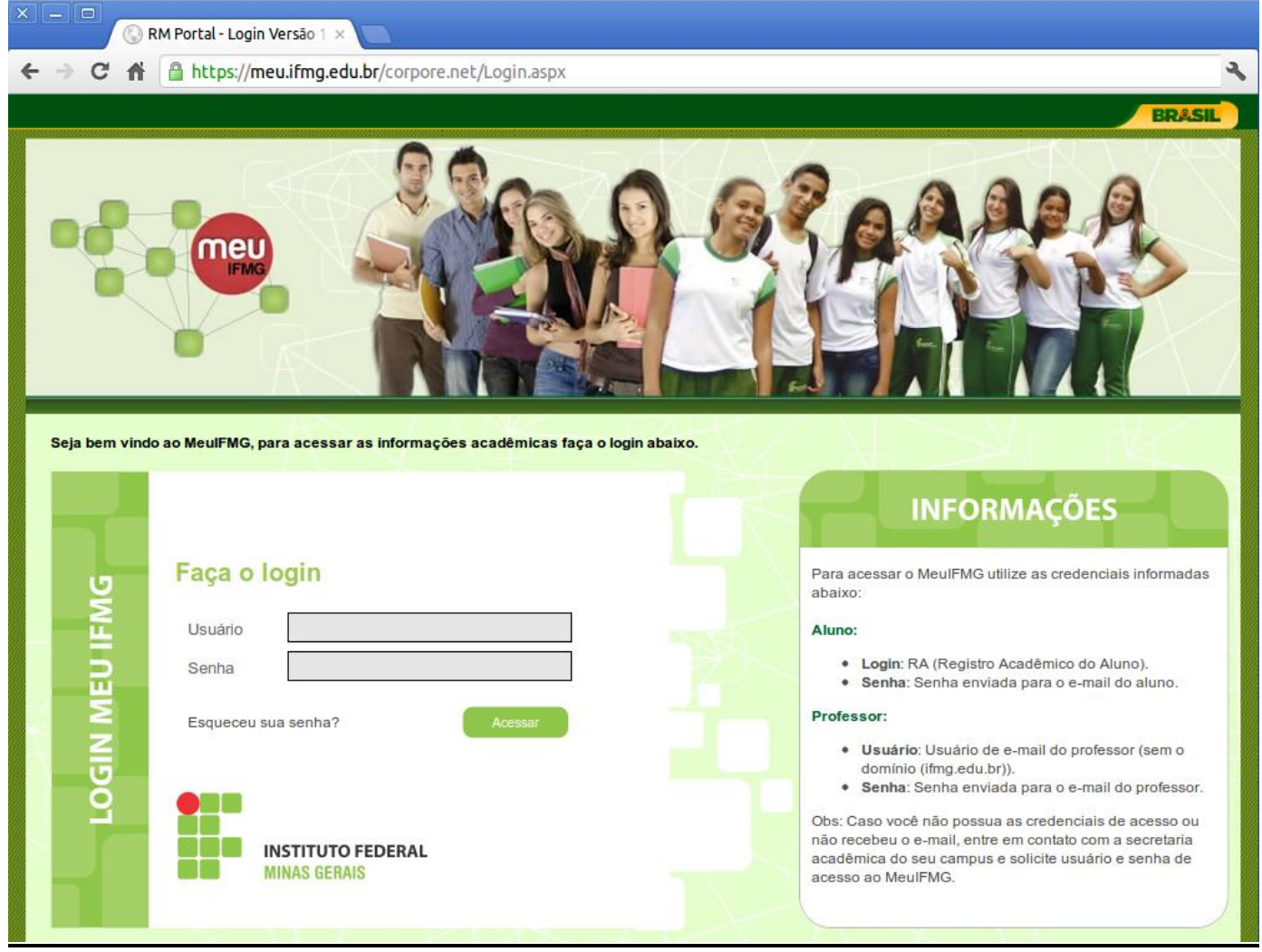

No campo usuário e senha devem ser colocadas as informações que foram encaminhadas para o seu email. Caso não tenha recebido usuário e senha, entrem em contato com a secretaria.

**No primeiro acesso será solicitada a troca da senha padrão. Você deverá seguir as orientações de troca de senha enviadas por e-mail.**

**Depois de efetuado o Login é necessário clicar em Educacional.**

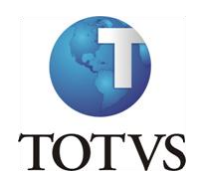

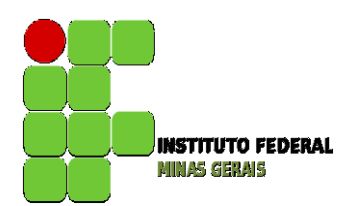

### **Menu: Renovação de Matrícula**

O processo de Renovação de Matrícula para é composto de até 3 etapas:

### **Etapa 1 - Solicitação de Renovação de Matrícula**

TODOS OS ALUNOS DEVERÃO FAZER ESTA ETAPA.

### **Etapa 2 - Sugestão de Matrícula (Pré-matrícula)**

### SOMENTE PARA ALUNOS DE **GRADUAÇÃO** DEVERÃO FAZER A ETAPA.

A etapa de **Sugestão de Matrícula** consiste na inclusão das disciplinas que pretendem cursar, observadas a ordem de sugestão de disciplinas da Matriz Curricular do aluno.

O aluno deverá incluir disciplinas regulares e optativas, podendo incluir ainda disciplinas equivalentes, as que foram reprovados, ou até antecipar disciplinas, obedecendo as regras do Projeto Pedagógico do Curso, como o mínimo e máximo de carga horária a ser cursada e pré-requisitos ou co-requisitos, caso existam.

Lembrem-se: Você, aluno, é parte do processo. Se o aluno **não participar dessa etapa ficará sem disciplinas a cursar, sendo considerado DESISTENTE.**

### **Etapa 3 – Ajuste de Matrícula**

SOMENTE PARA ALUNOS DE **GRADUAÇÃO** DEVERÃO FAZER A ETAPA.

Após a análise do sistema da "Sugestão de Matrícula" o aluno poderá acrescentar novas disciplinas. A não realização do ajuste de matrícula pelo aluno no período previsto no calendário acarretará na conclusão da matrícula das disciplinas deferidas na etapa de Sugestão de matrícula.

Lembre-se: Aluno, caso você não tenha sugerido nenhuma disciplina, não terá como fazer a sugestão de disciplina

**VEJA AS INSTRUÇÕES ABAIXO PARA AS TRÊS ETAPAS.**

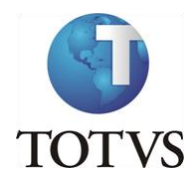

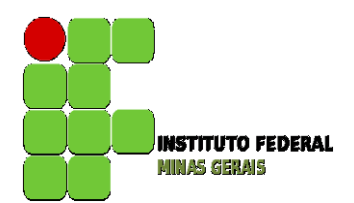

**Renovação de Matrícula –** Etapa 1: Solicitação de Renovação de Matrícula

**Autenticação:** Faça o Login no MeuIFMG – [https://meu.ifmg.edu.br,](https://meu.ifmg.edu.br/) com o usuário e senha recebidos por e-mail:

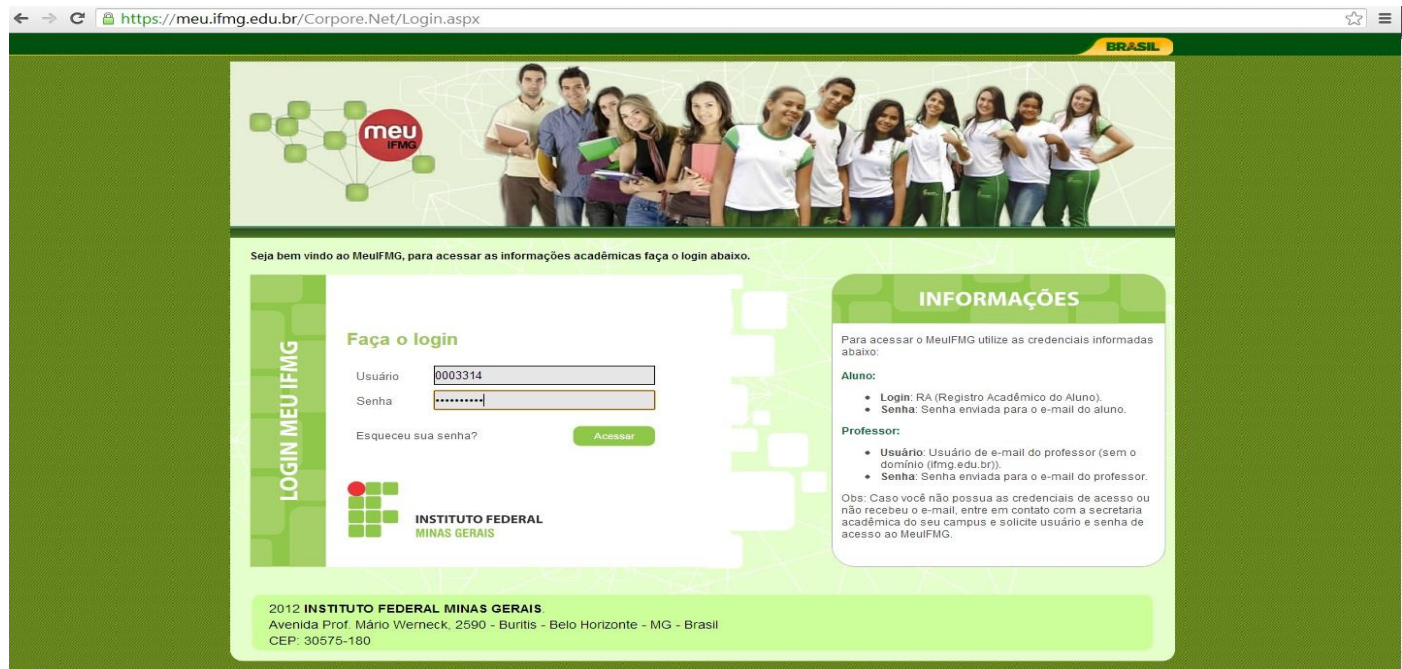

**Selecionando o Educacional:** Na página inicial do MeuIFMG - Selecione Educacional, conforme imagem abaixo:

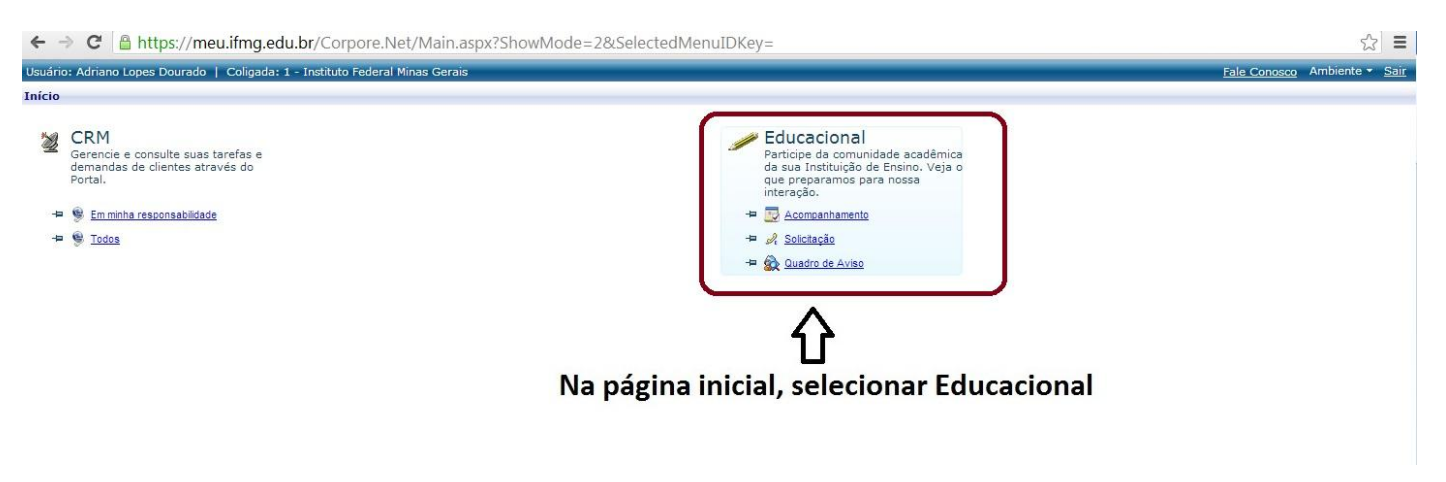

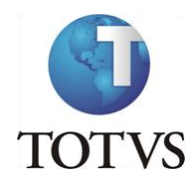

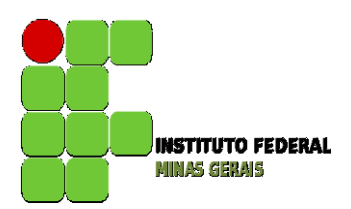

**Abrindo Solicitação:** No menu à esquerda, selecione **Solicitações**, conforme imagem abaixo:

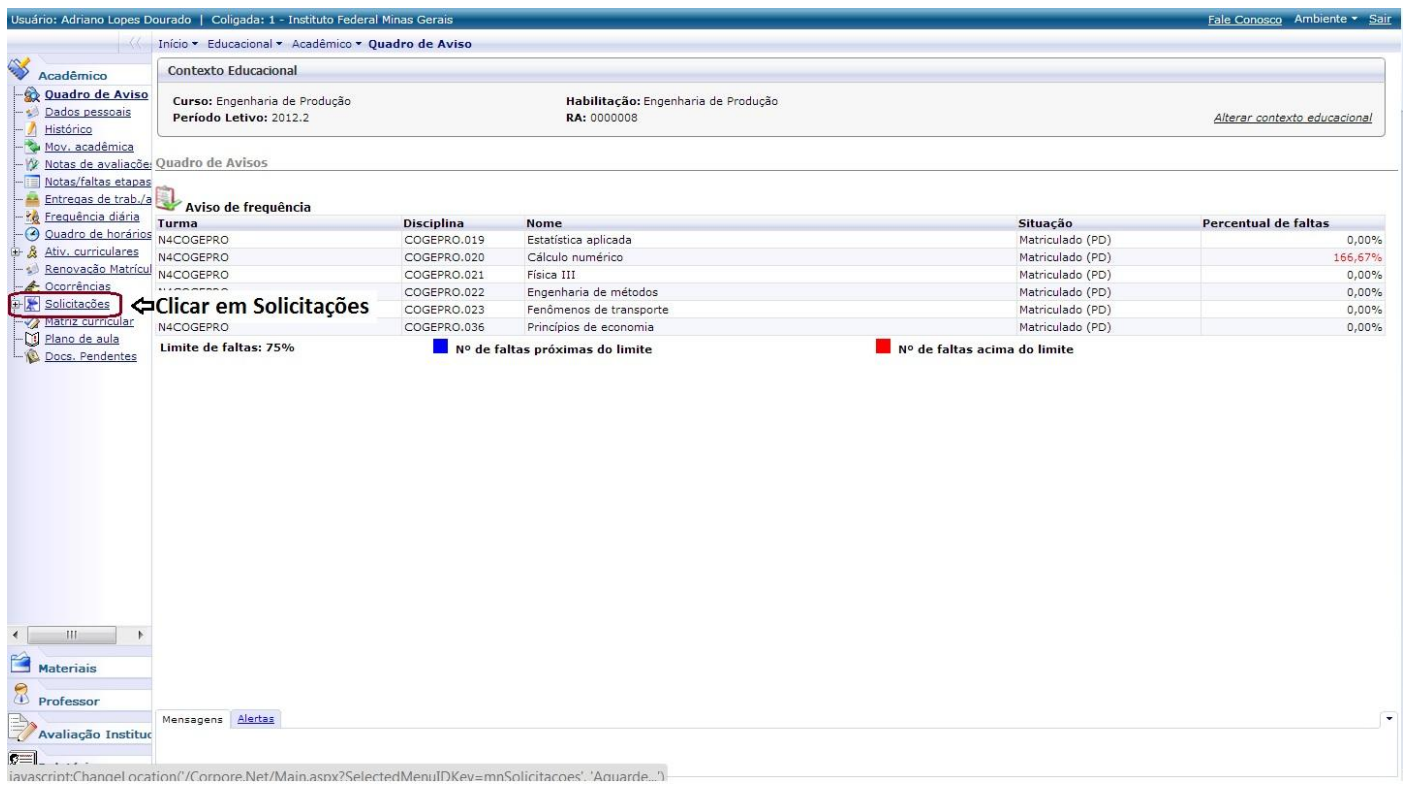

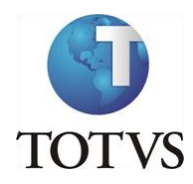

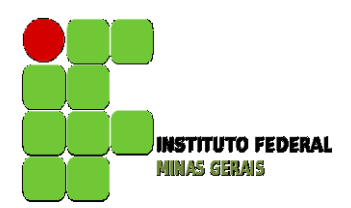

**Abrindo Solicitação:** O MeuIFMG irá exibir os grupos de atendimentos, clique em **Solicitações Educacional**, conforme imagem abaixo:

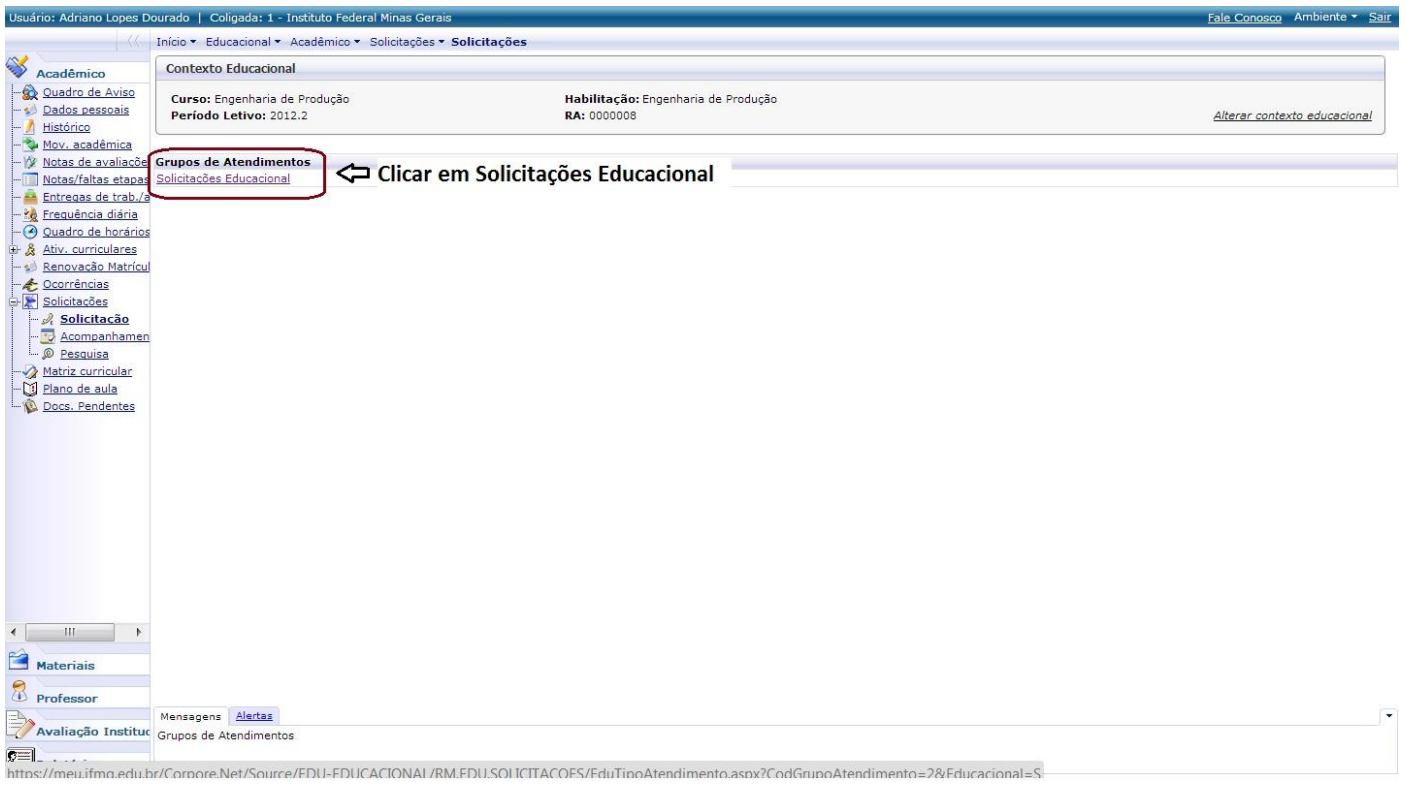

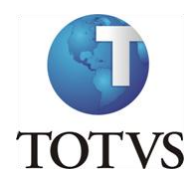

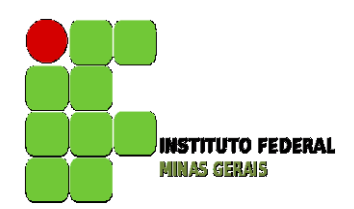

**Abrindo Solicitação:** O MeuIFMG irá exibir os tipos de solicitações do Educacional disponíveis, selecione **Solicitação de Renovação de Matrícula**, conforme imagem abaixo:

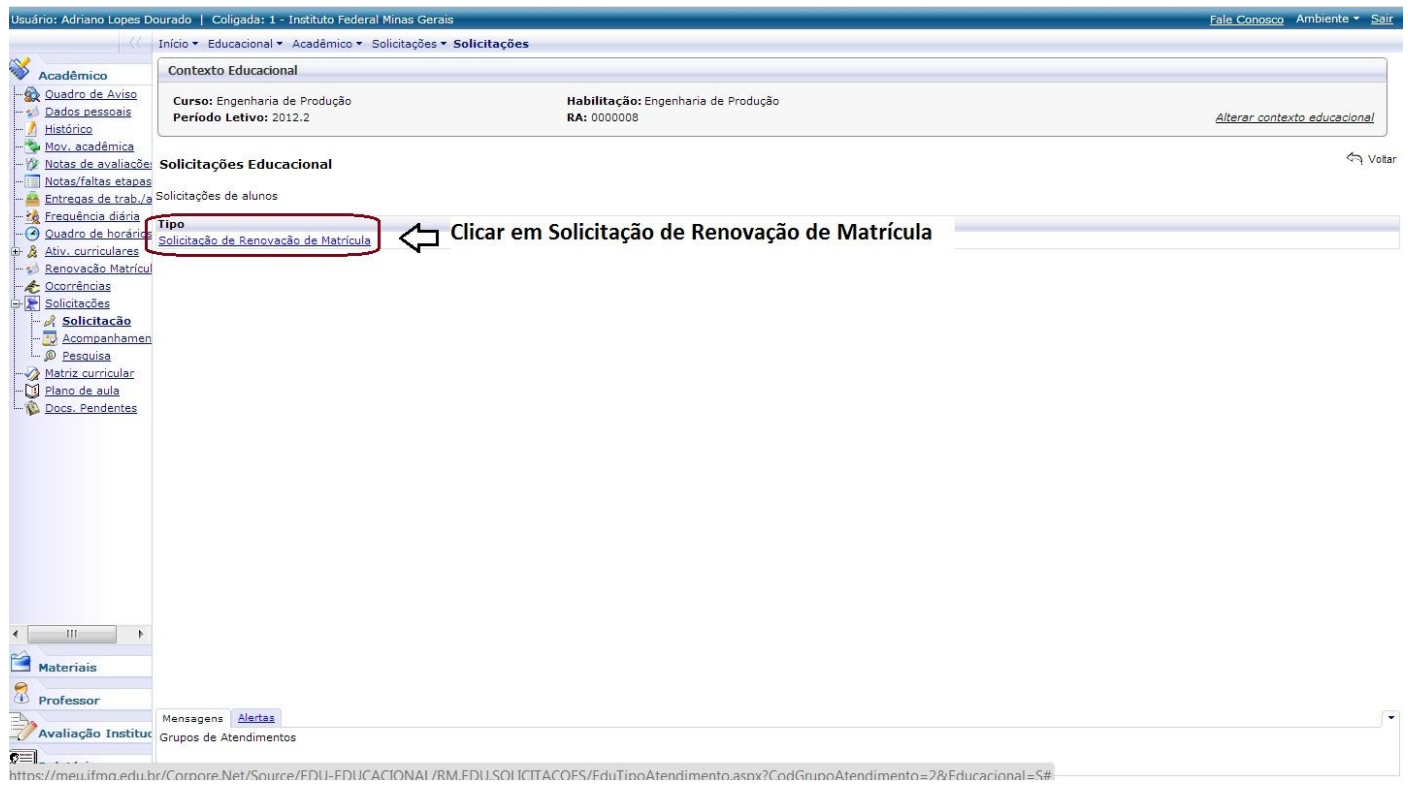

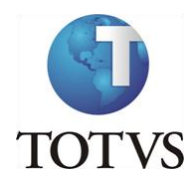

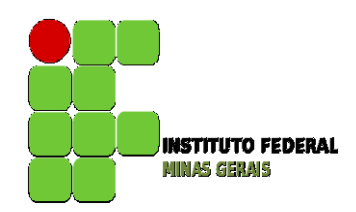

**Salvando solicitação:** O MeuIFMG irá abrir a tela de solicitação de renovação de matrícula, basta clicar em **Salvar**, conforme imagem abaixo:

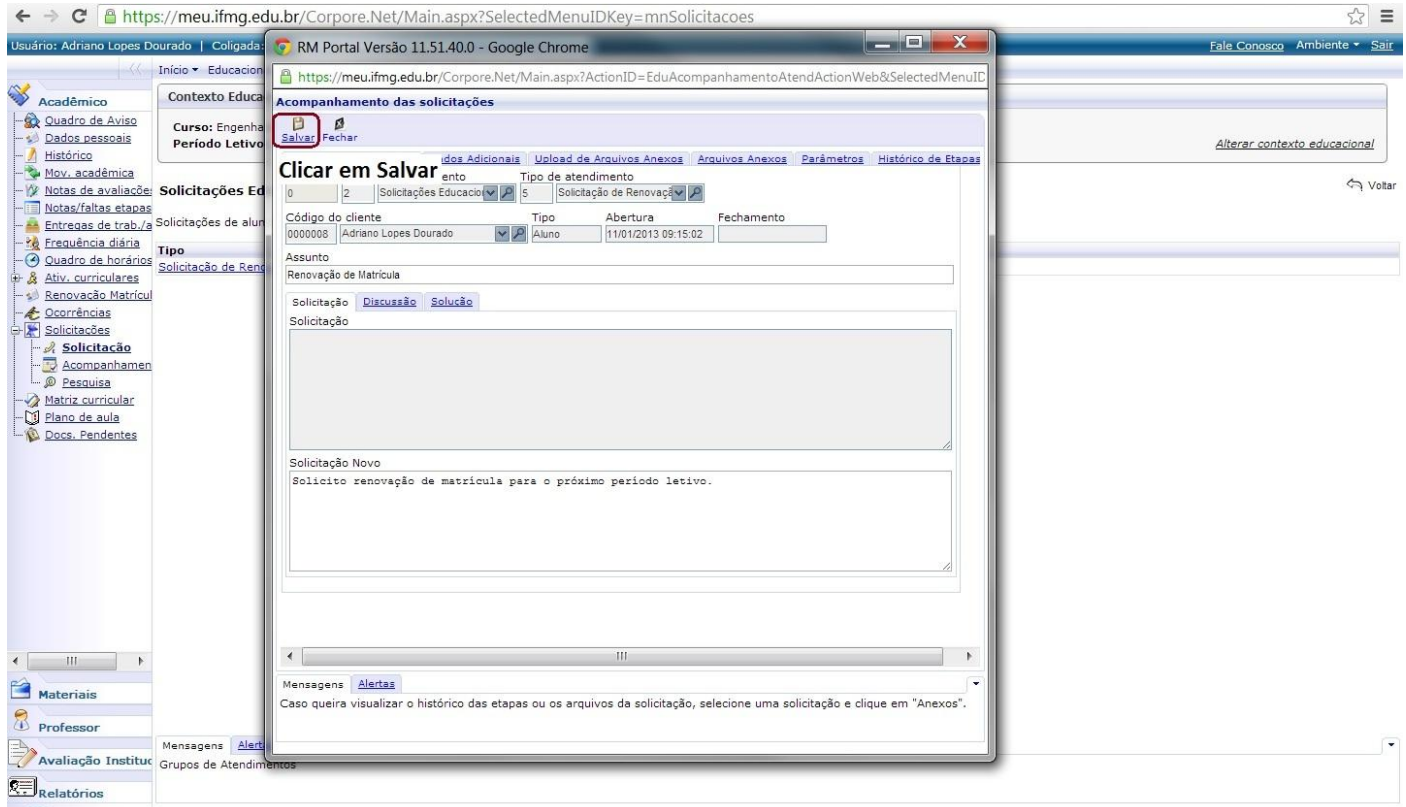

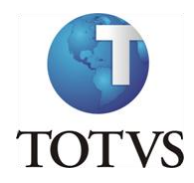

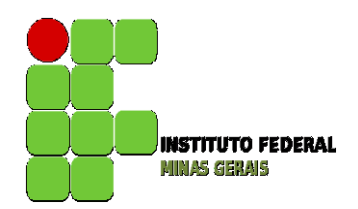

**Comprovação da Solicitação:** O MeuIFMG irá exibir a confirmação da solicitação de renovação de matrícula, basta fechar a tela, a solicitação já foi efetivada.

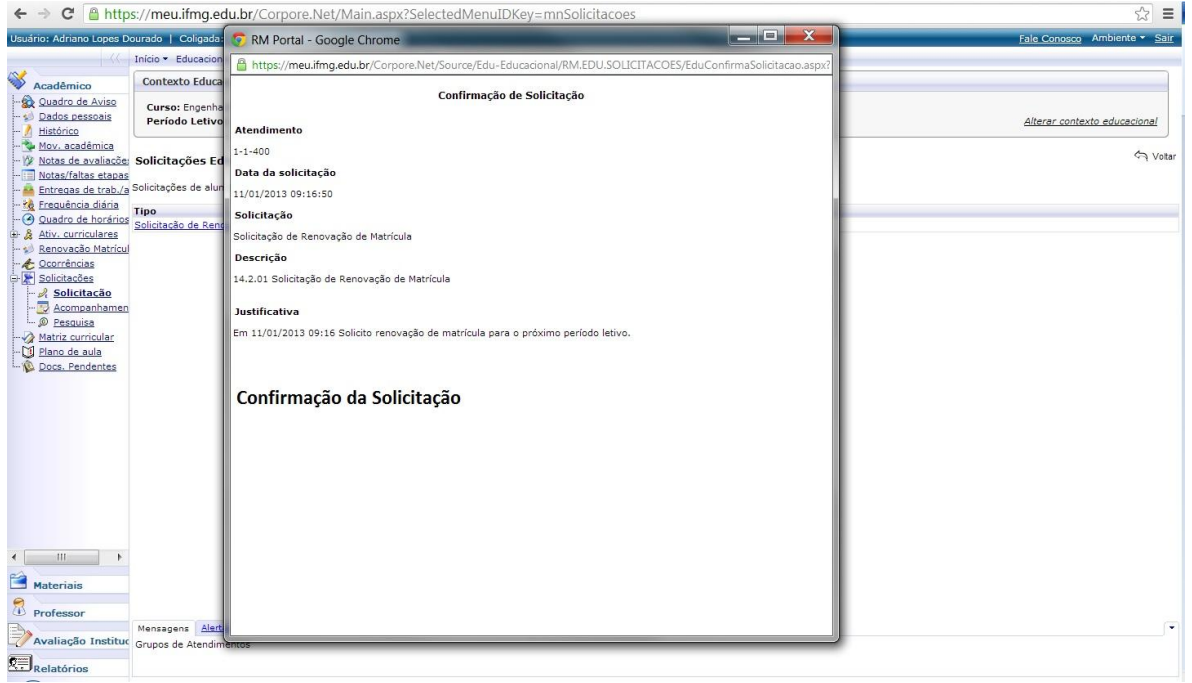

Você receberá um e-mail de confirmação conforme exibido abaixo, **o e-mail pode demorar até 10minutos para ser recebido**. Caso ele não apareça na Caixa de Entrada, favor verificar na Caixa de Spam (Lixo Eletrônico):

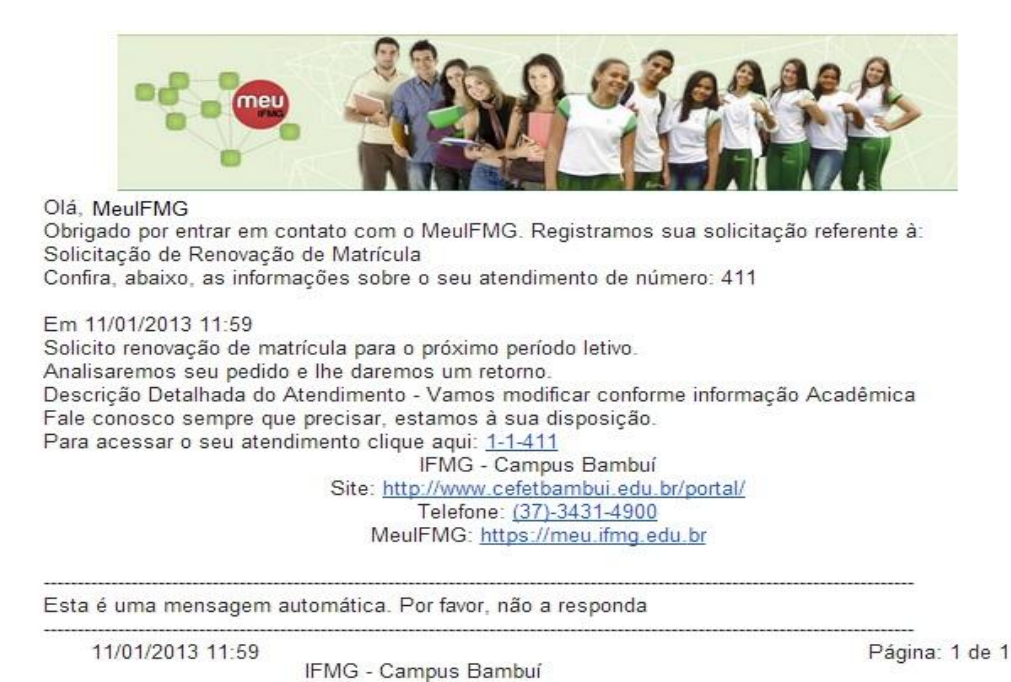

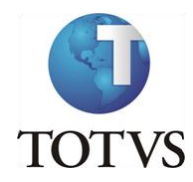

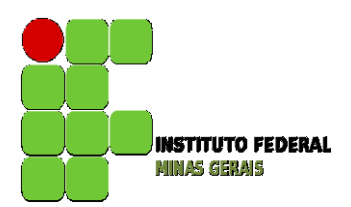

**Renovação de Matrícula –** Etapa 2: Sugestão de Matrícula

**Entre no menu Renovação de Matrícula – A etapa 2 e 3 serão realizadas através deste menu.**

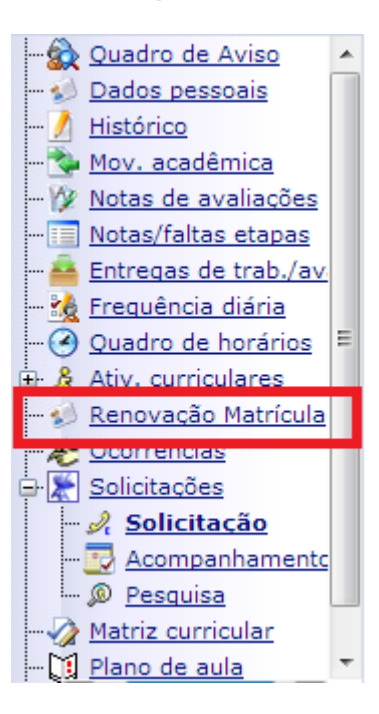

## **ESSE MENU SÓ ESTARÁ DISPONÍVEL NAS DATAS DE SUGESTÃO E AJUSTE DE MATRÍCULA CONFORME O CALENDÁRIO ACADÊMICO.**

**Identificação para disciplinas obrigatórias da matriz.**

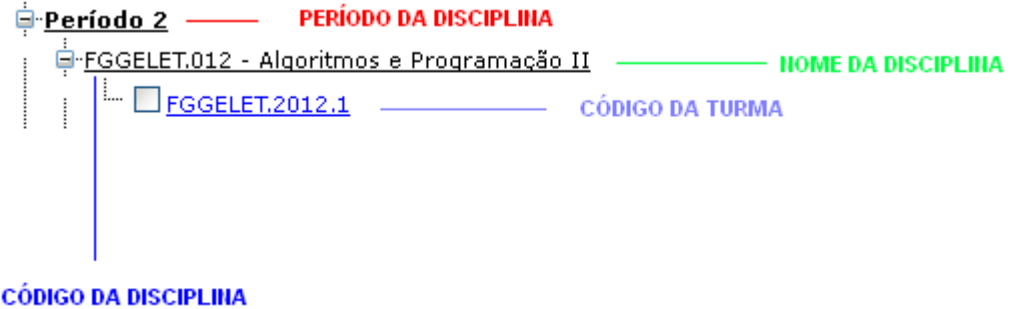

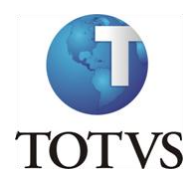

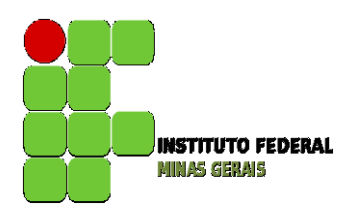

Ao selecionar as disciplinas, caso apareça um **X** em vermelho na frente do nome da disciplina (por exemplo: <sup>2</sup> FGGELET.069 - Algoritmos e Programação II (Teoria)<sub>)</sub>, o aluno deverá clicar em cima do X para verificar o erro apresentado: pode ocorrer por choque de horário ou por necessidade de selecionar

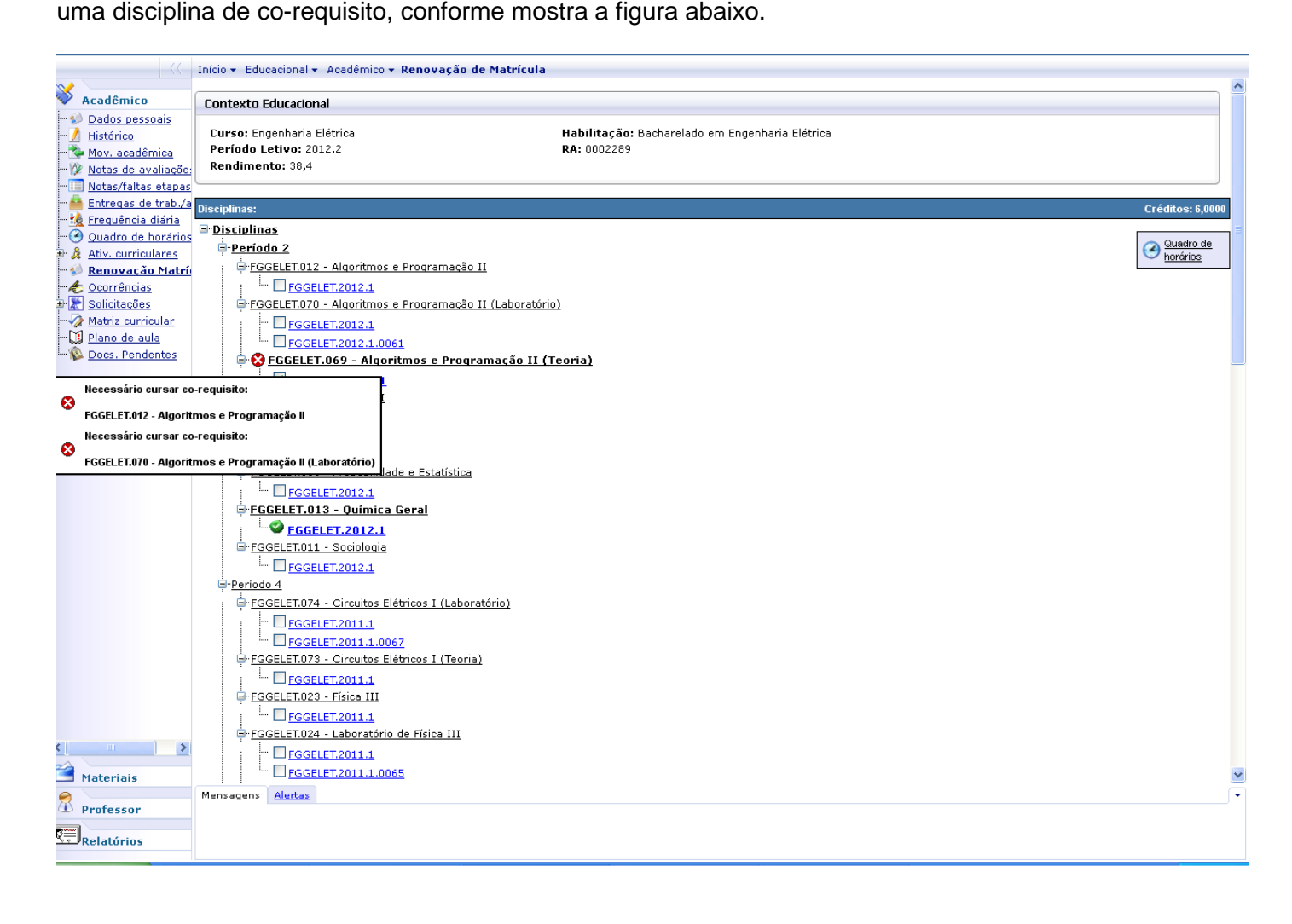

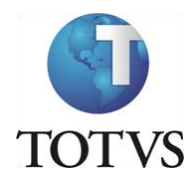

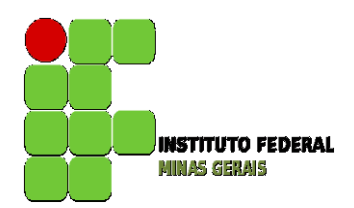

Ao clicar em quadro de horário, o aluno poderá verificar a montagem do seu horário, conforme tela abaixo:

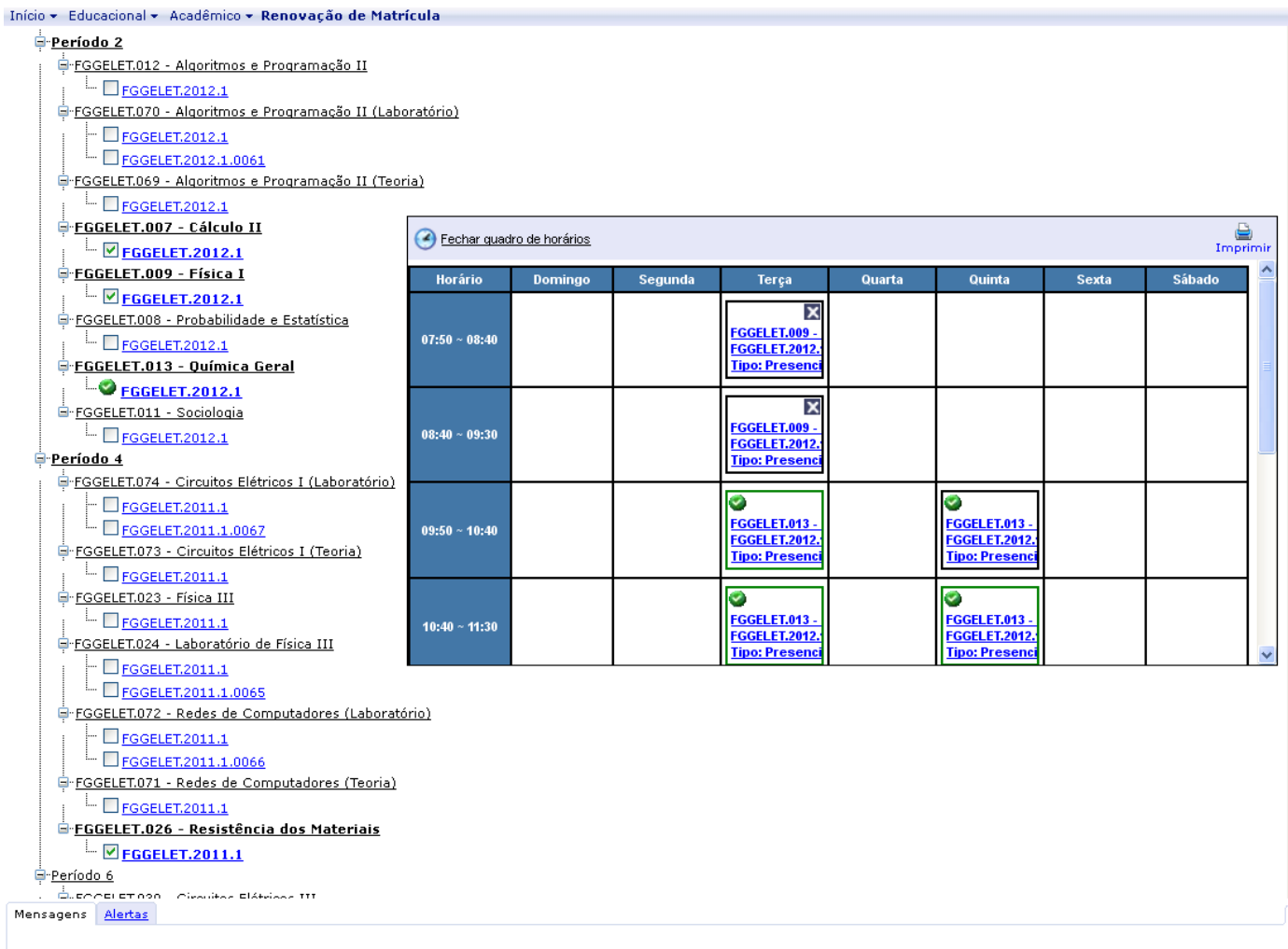

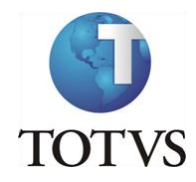

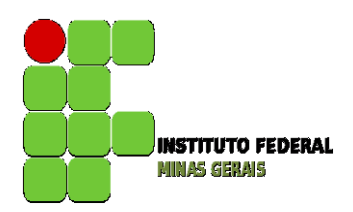

Disciplinas Optativas e Equivalentes poderão ser encontradas abaixo do último período das disciplinas ofertadas como obrigatórias da sua matriz:

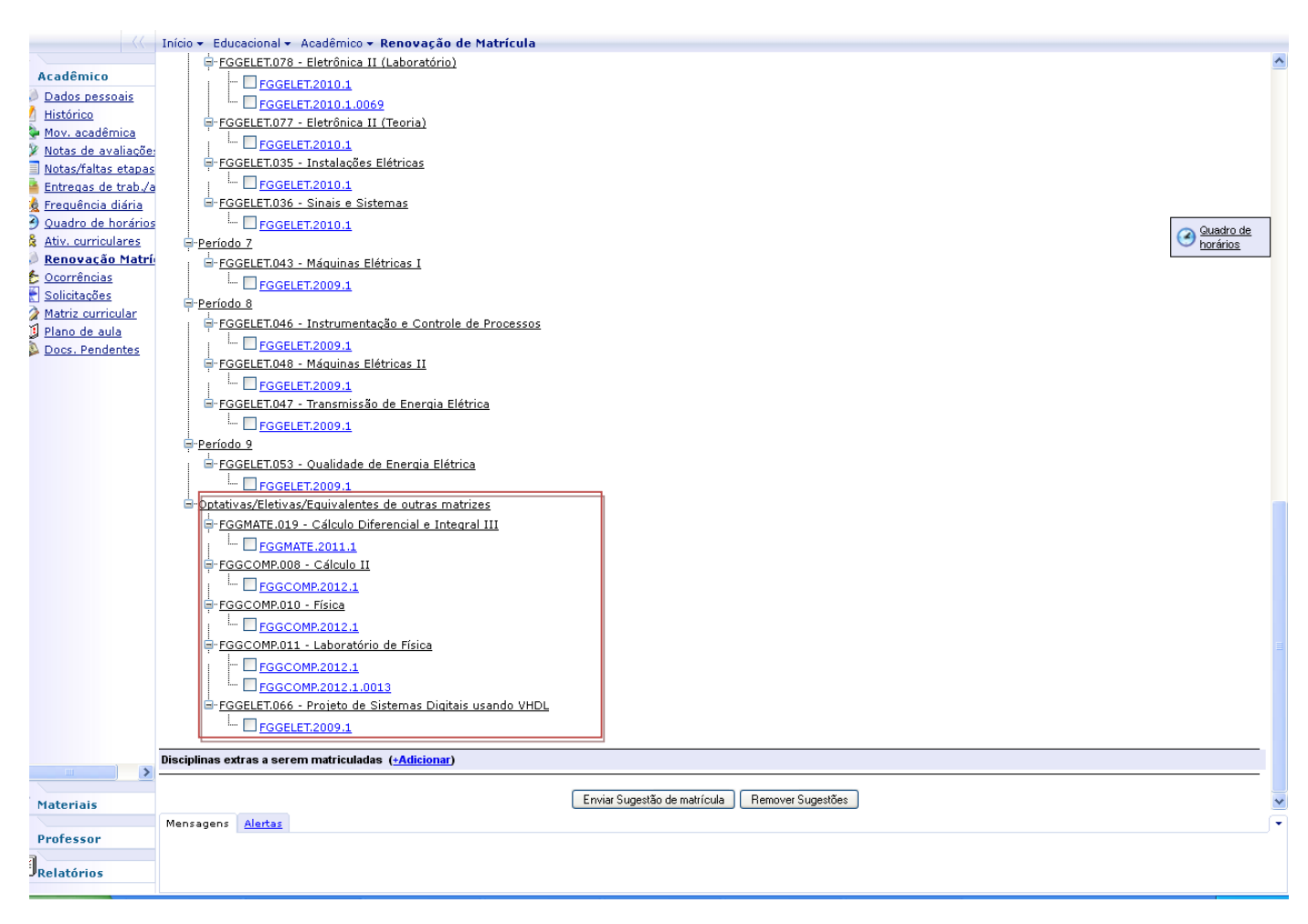

**OBS.: a relação de disciplinas equivalentes e optativas para o seu curso/matriz deverá ser conferida através do menu Matriz Curricular.**

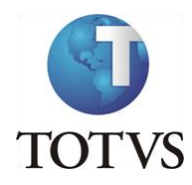

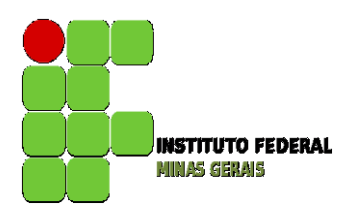

O aluno poderá incluir mais disciplinas, caso queira. Nesse caso, as turmas de laboratório serão escolhidas pelo sistema, não permitindo ao aluno a troca da mesma, conforme a figura abaixo:

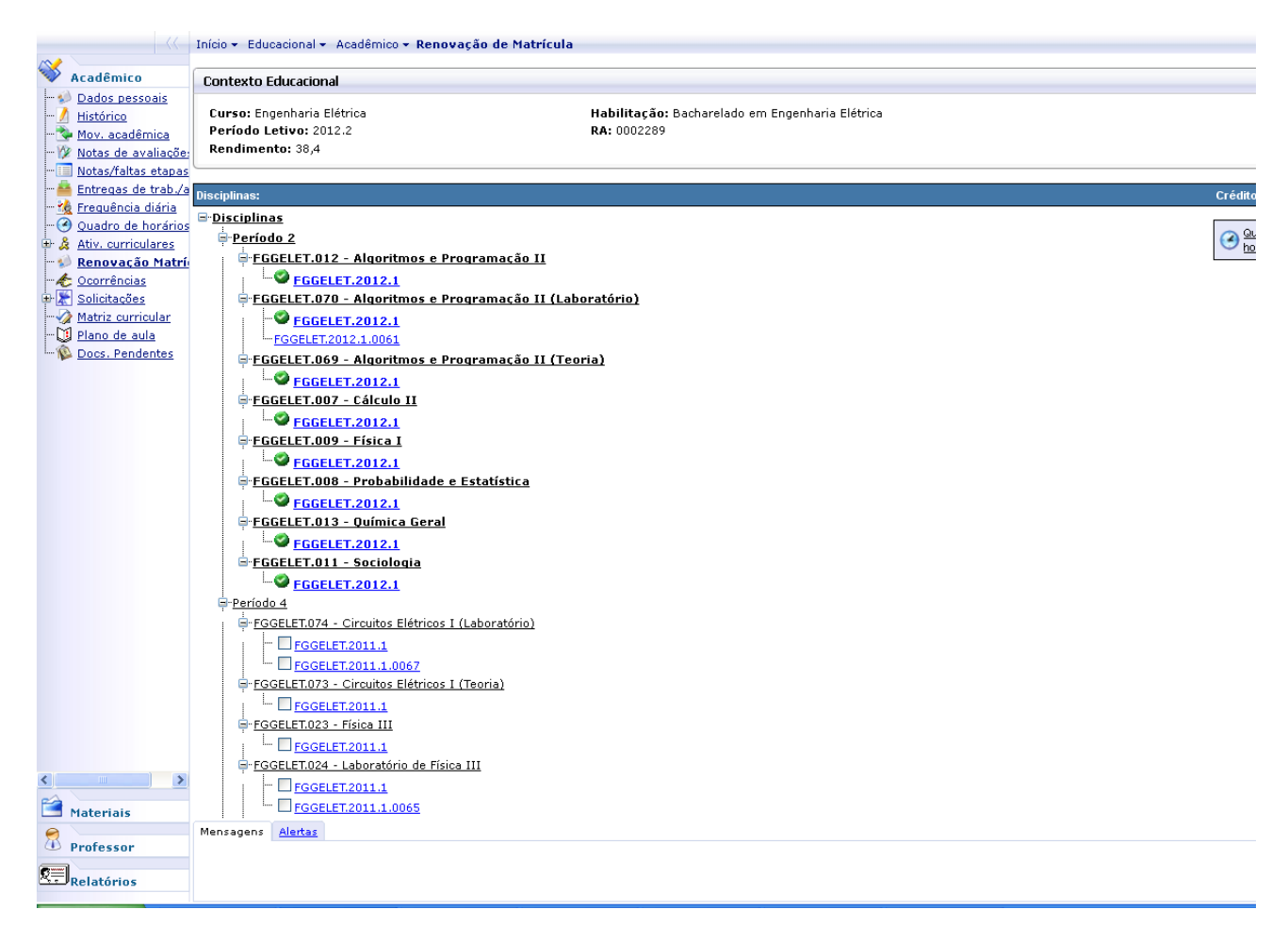

ATENÇÃO: após as seleções serem todas feitas e estando tudo certo o botão de sugestão de matrícula será habilitado. **O aluno deverá clicar em Enviar Sugestão para terminar o processo**, conforme ilustram as figuras abaixo:

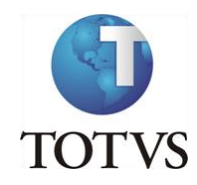

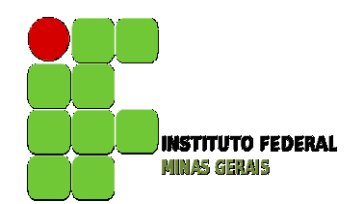

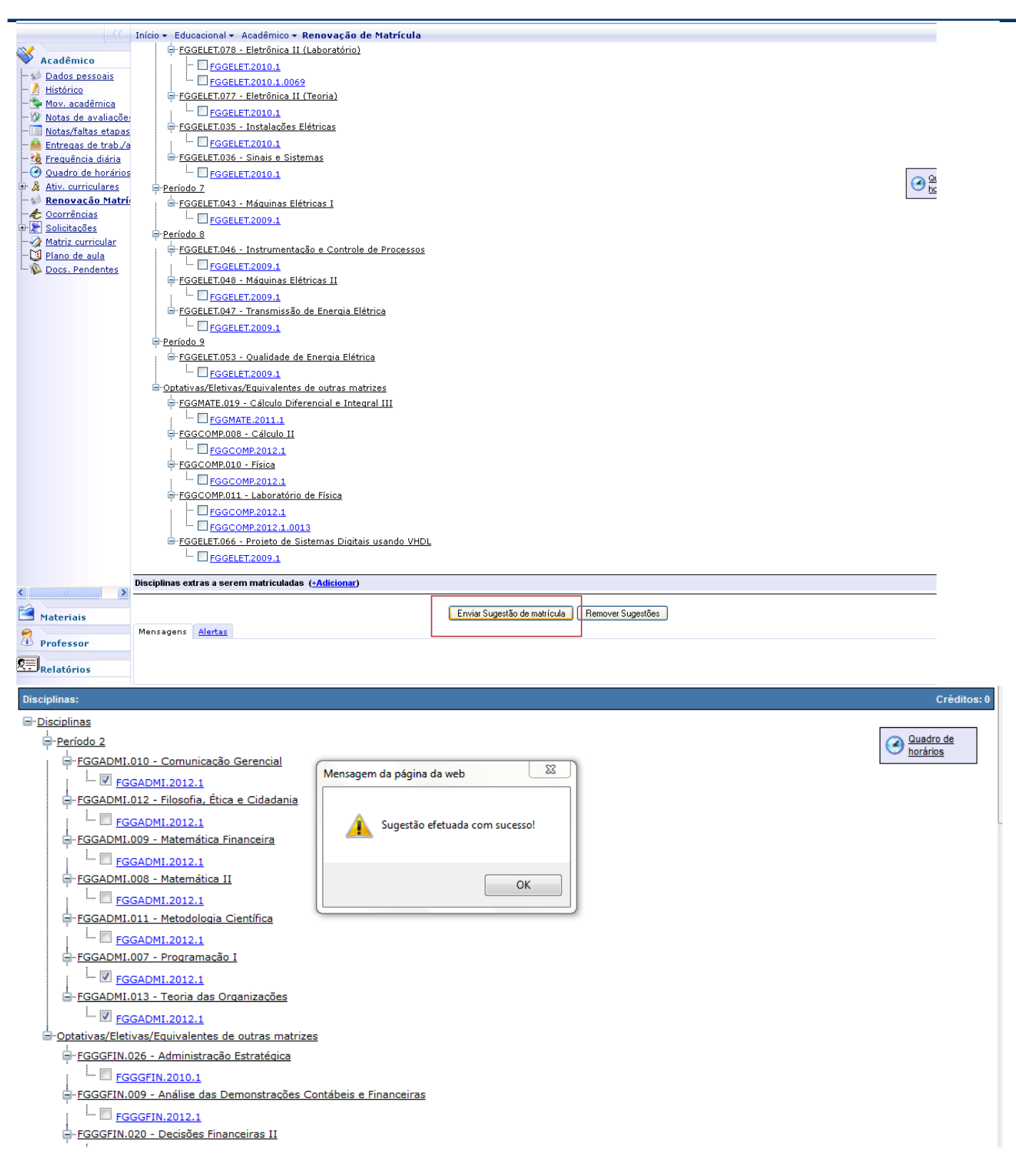

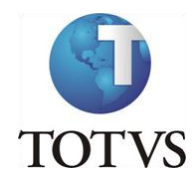

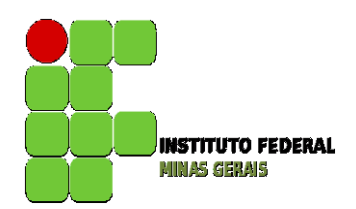

As disciplinas sugeridas ficarão com o status **[i]**, conforme ilustram as figuras abaixo:

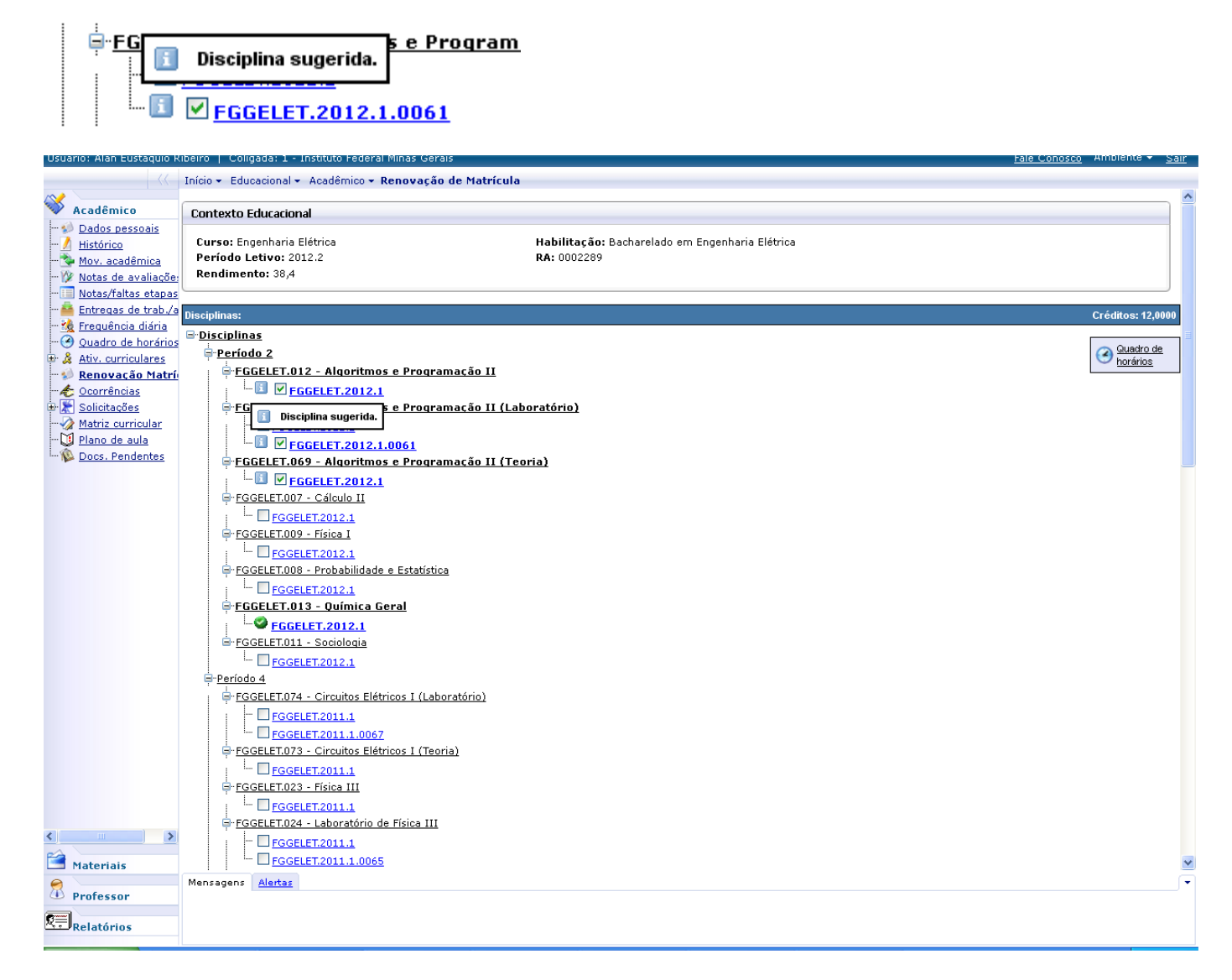

Caso seja necessário, o aluno poderá remover a sugestão feita e fazer uma nova sugestão dentro do período previsto no calendário acadêmico. Para tal, basta clicar no botão remover sugestão, fazer nova seleção e reenviar a Sugestão de Matrícula.

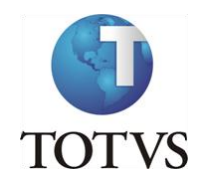

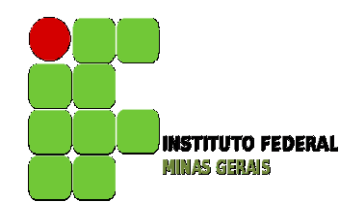

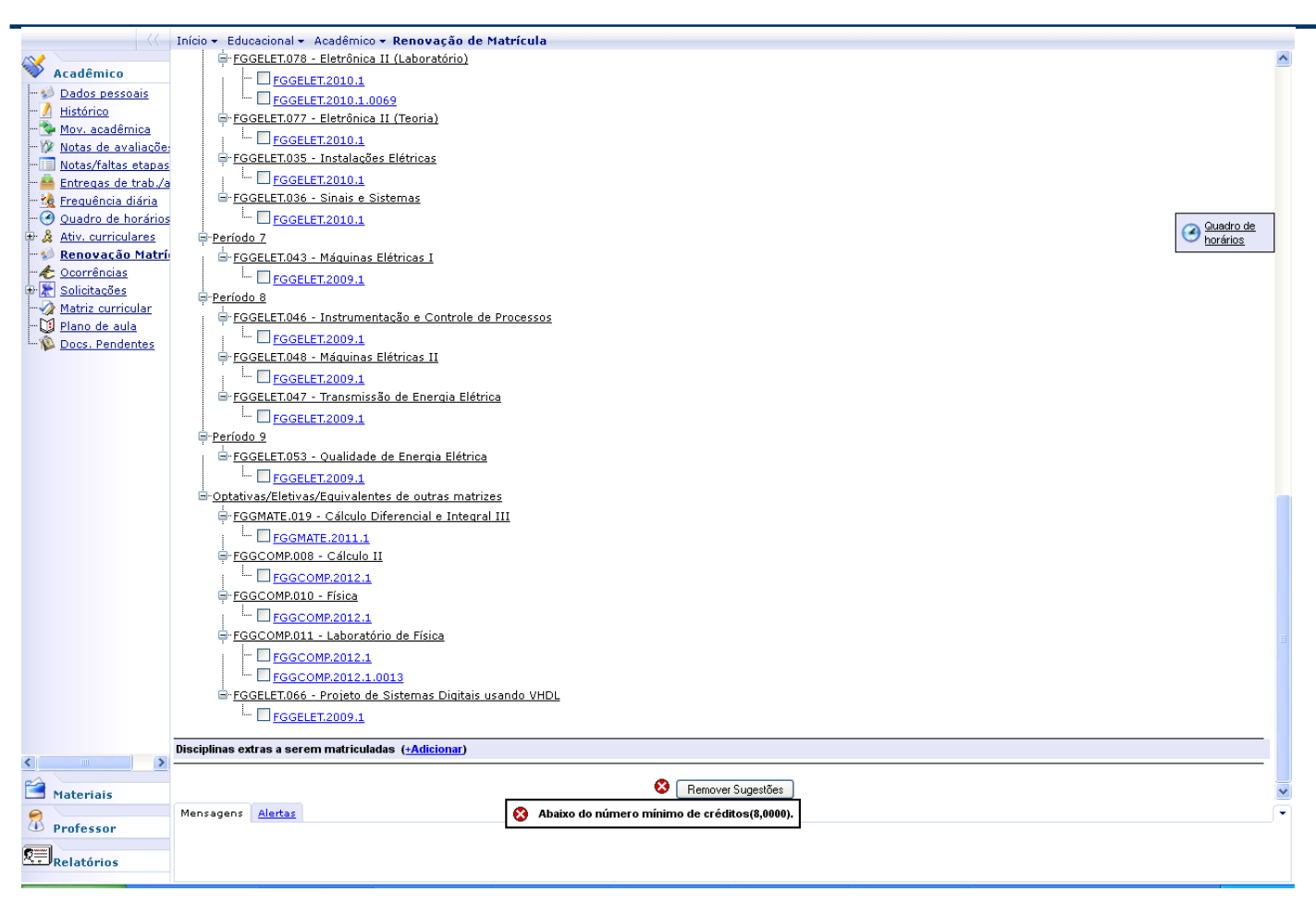

Para matrícula de disciplinas Eletivas o aluno deverá se inscrever presencialmente. Lembrando que essas disciplinas devem ser selecionadas conforme Regimento de Ensino.

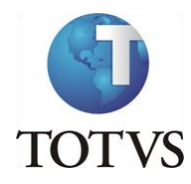

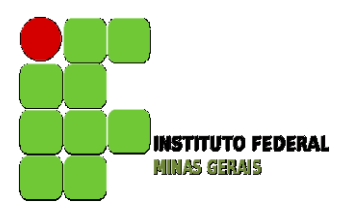

**Renovação de Matrícula –** Etapa 3: Ajuste de Matrícula

Ao fim do período para a sugestão de matrícula será feita a verificação pelo sistema em relação ao mínimo e máximo de alunos por turma, as regras do Projeto Pedagógico e as regras de prioridades elencadas no regimento. O resultado da sugestão estará disponível no portal do aluno na data prevista no calendário por meio do menu renovação de matrícula, onde as matrículas deferidas estarão com o status matriculado e as indeferidas com o status rejeitado, conforme ilustrado abaixo:

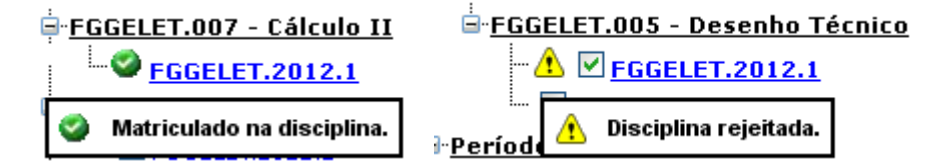

Caso a matrícula na disciplina requerida seja indeferida, haverá a terceira etapa que será a **de Ajuste de Matrícula,** facultativa, onde os alunos terão a oportunidade de incluir uma disciplina no lugar da que foi indeferida, sendo que as mesmas verificações do sistema serão realizadas para o deferimento da matrícula, desde que exista vaga.

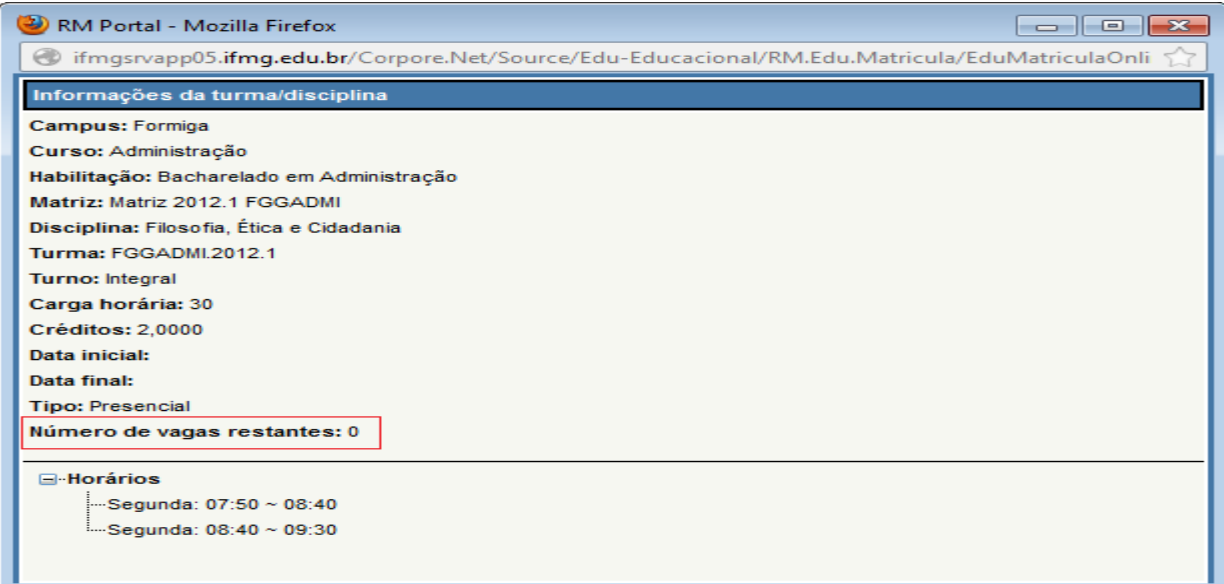

Para verificar se ainda tem vaga na disciplina ao qual pretende sugerir na Etapa de Ajuste de Matrícula, você deverá clicar no código da turma, abaixo do nome da disciplina, conforme mostra a figura abaixo.

Para remover de sua sugestão as **disciplinas rejeitadas**, você deverá clicar no menu Remover Sugestão e selecionar as novas disciplinas que pretende cursar e clicar em Enviar Sugestão de Matrícula para que a nova sugestão seja atualizada.

O resultado final do processo de renovação de matrícula estará disponível no portal na data definida no calendário acadêmico. O aluno poderá conferir por meio do menu 'Quadro de avisos' ou do menu 'Quadro de horários', as disciplinas nos quais estará matriculado.

Para as disciplinas que foram deferidas e estão com o status **Matriculado,** não será permitida a exclusão das mesmas. Caso resolva não cursá-la você deverá fazer o trancamento parcial no período previsto no calendário acadêmico.

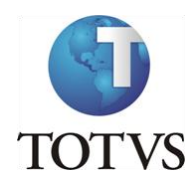

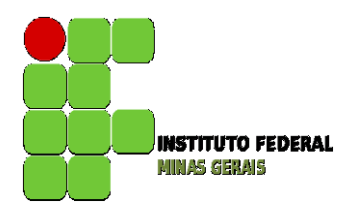

## Roteiro:

### **Menu: Dados Pessoais**

Neste menu é possível visualizar os dados pessoais do aluno, como o nome, registro acadêmico, nome do pai e da mãe, endereço e telefone.

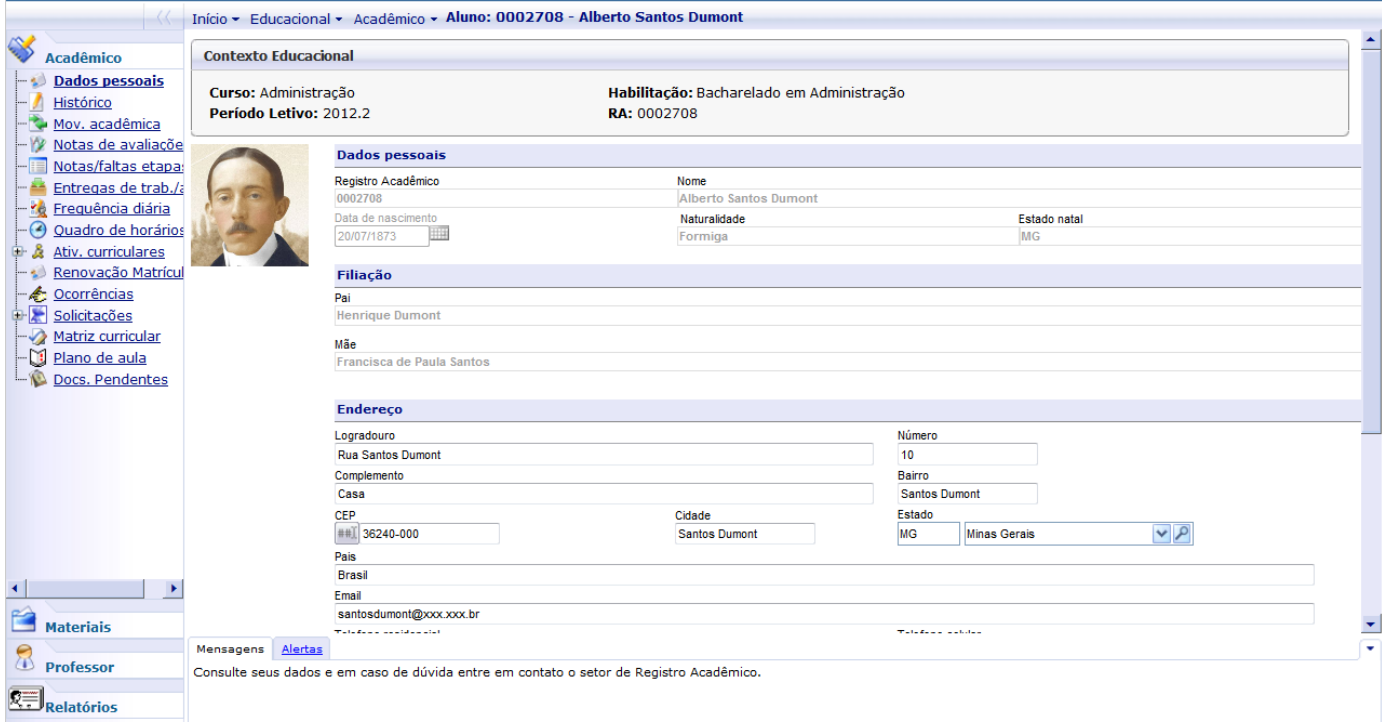

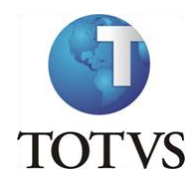

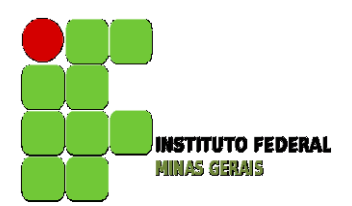

### **Menu: Histórico**

Neste menu é possível visualizar todas as disciplinas do currículo do aluno, sendo possível identificar as disciplinas concluídas, pendentes e não concluídas. Também, é possível identificar as disciplinas optativas e as disciplinas feitas por equivalência:

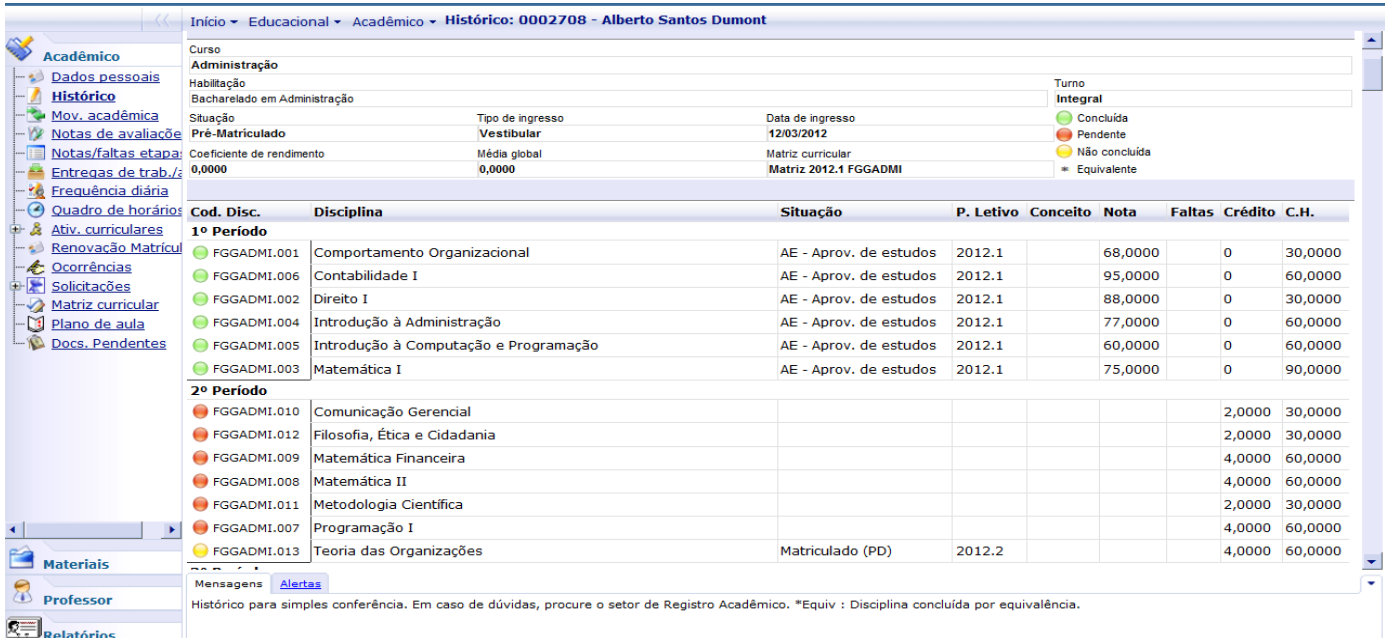

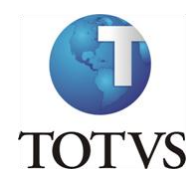

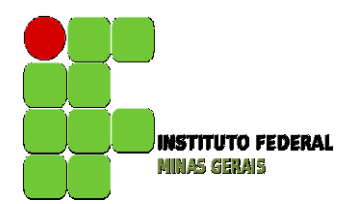

## **Menu: Notas de Avaliação**

Na rotina de Notas de Avaliação serão exibidas as etapas e suas respectivas provas.

As provas aparecem a medida que o professor cadastrá-las no portal, assim como as notas destas provas. Para visualizar a informação de cada etapa basta clicar sobre o nome da etapa.

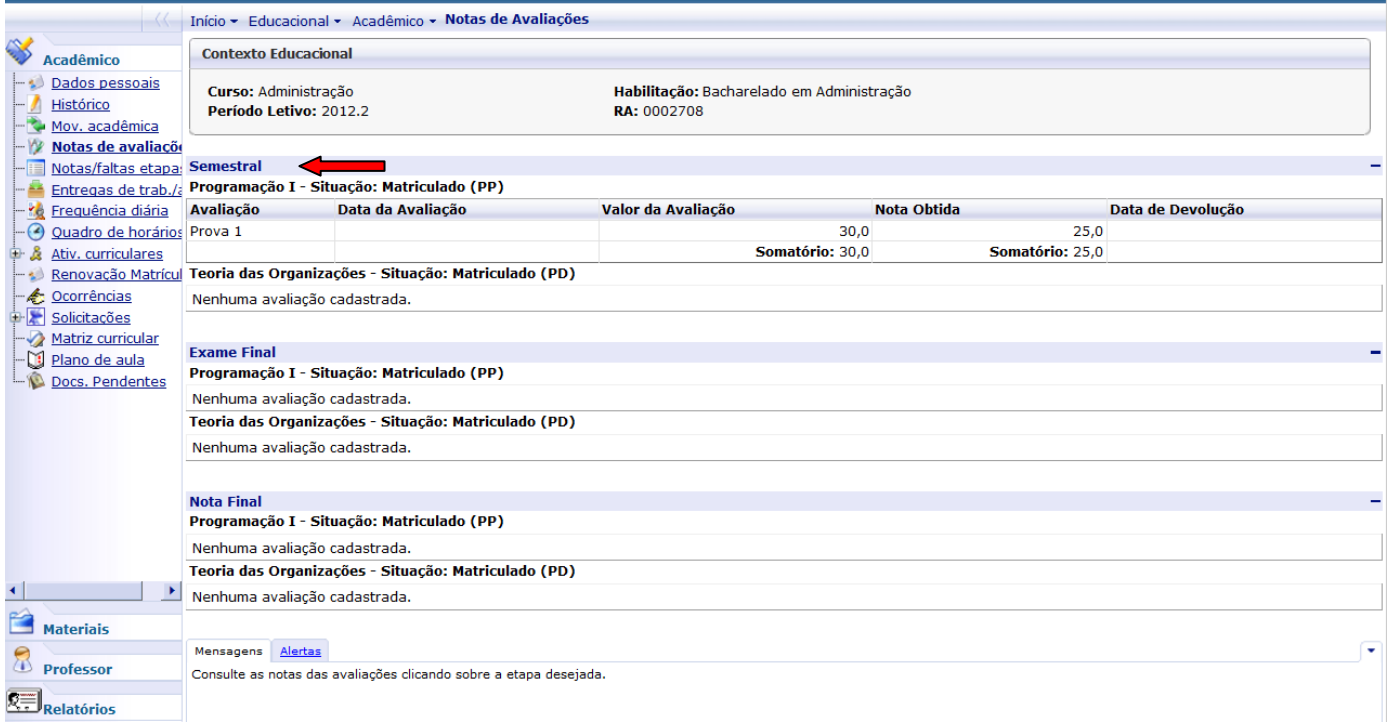

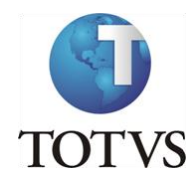

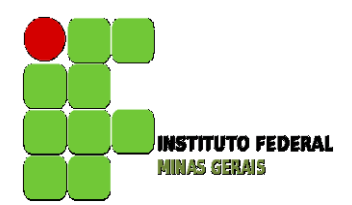

### **Menu: Notas e Faltas de Etapa**

Na rotina de Notas e Faltas por Etapa é possível o aluno consultar o somatório das notas de suas provas.

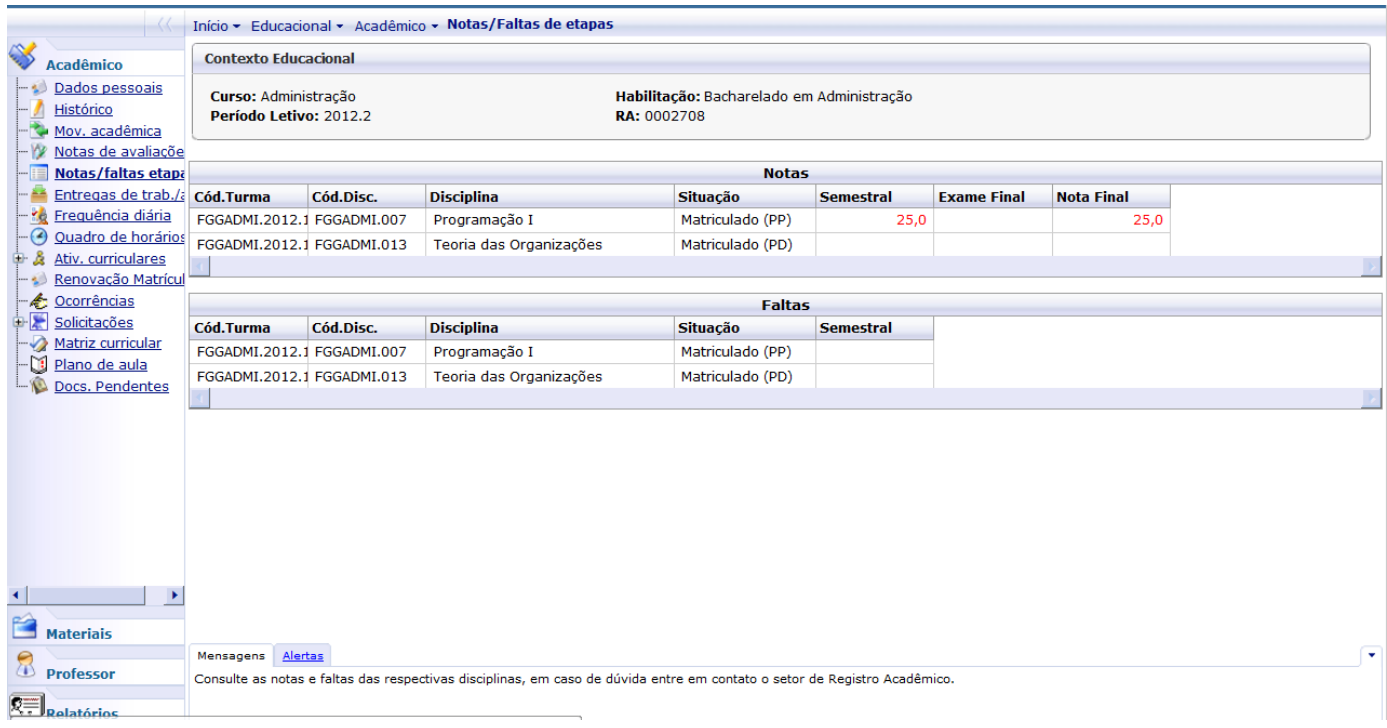

OBS: Notas abaixo da média serão exibidas em vermelho.

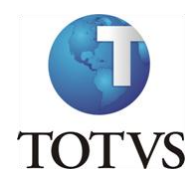

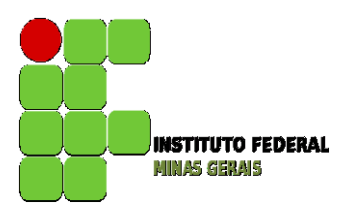

**Menu: Frequência Diária**

Neste menu é possível visualizar as faltas que o aluno teve entre os períodos de data inicial e final. Estes períodos devem ser informados pelo aluno assim como a disciplina para a qual ele deseja visualizar a sua frequência. Após todas as informações preenchidas deve-se clicar em Consultar para que as informações sejam exibidas.

OBS.: o aluno deve colocar na data final sempre uma data maior ou igual ao dia atual menos um, caso contrário o sistema irá exibir uma mensagem de erro indicando que a data final esta incorreta.

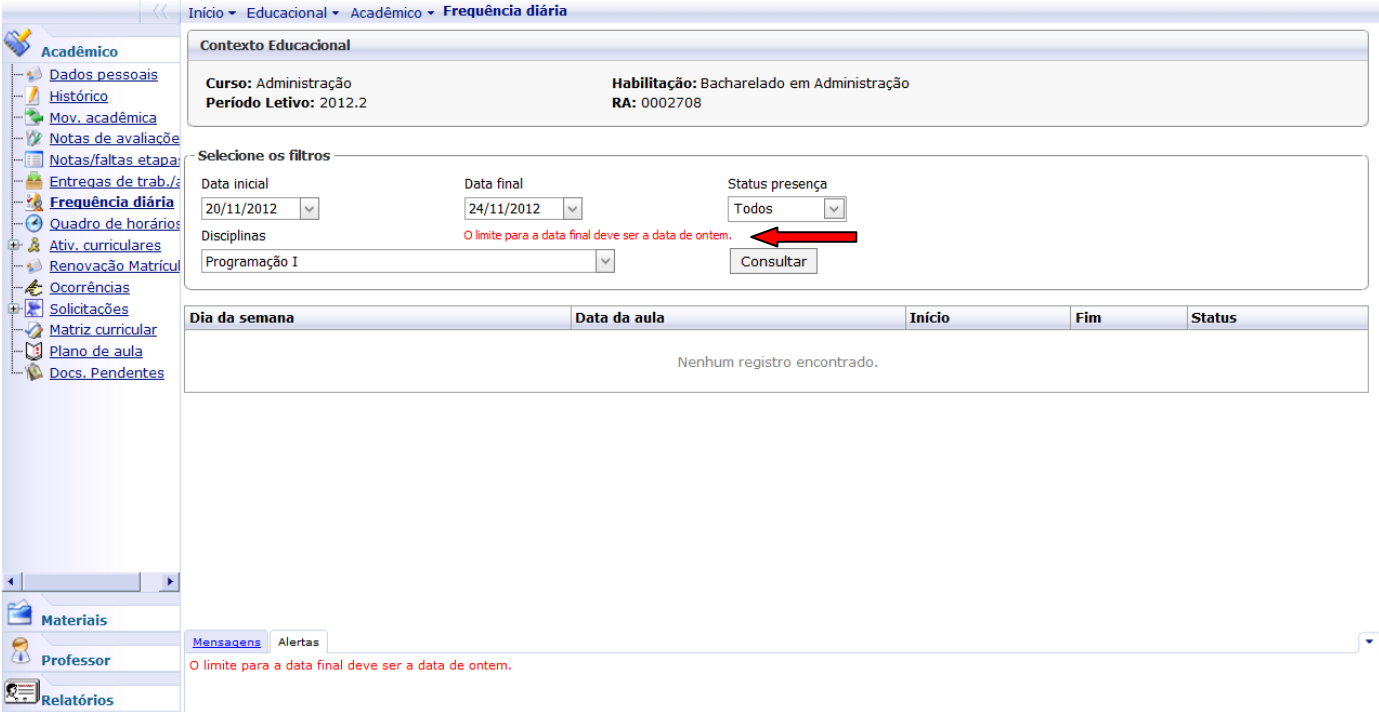

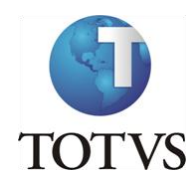

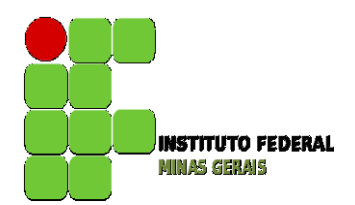

### **Roteiro:**

## **Menu: Quadro de Horários**

Neste menu é possível o aluno visualizar suas aulas (dias da semana e horário) referentes ao curso.

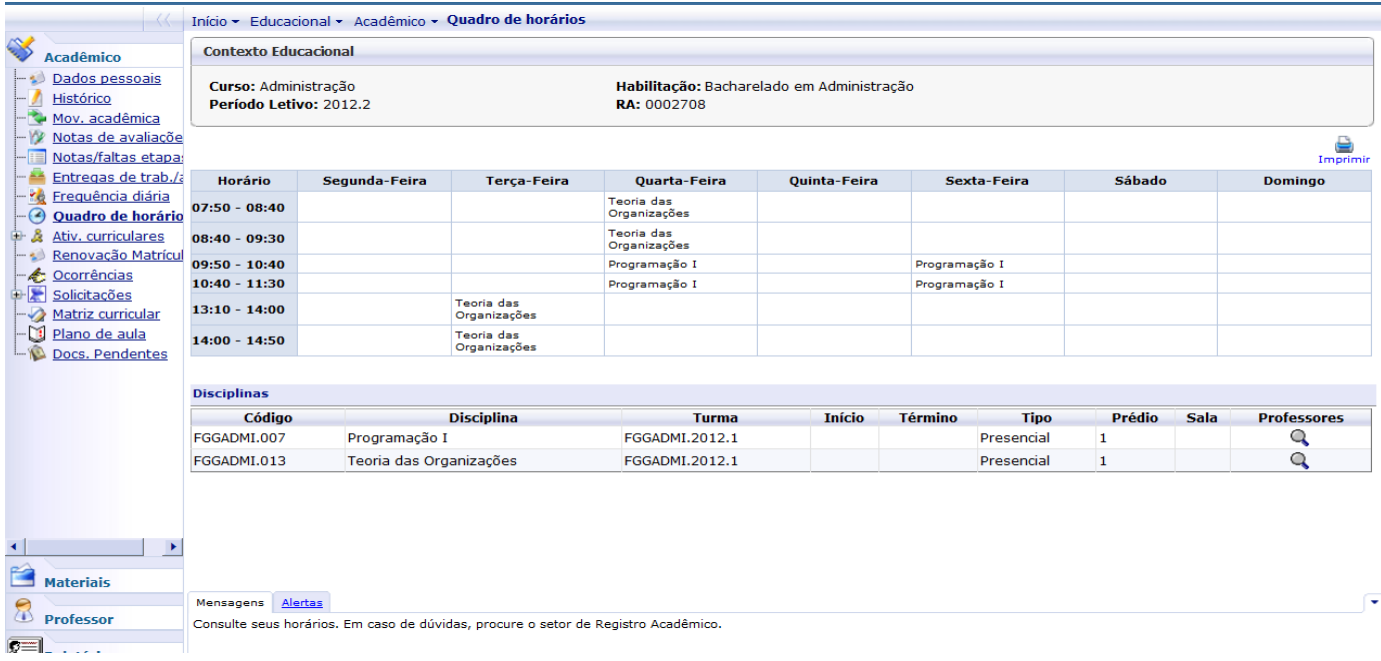

Clicando na lupa abaixo do campo professor, será exibido o nome do professor da disciplina.

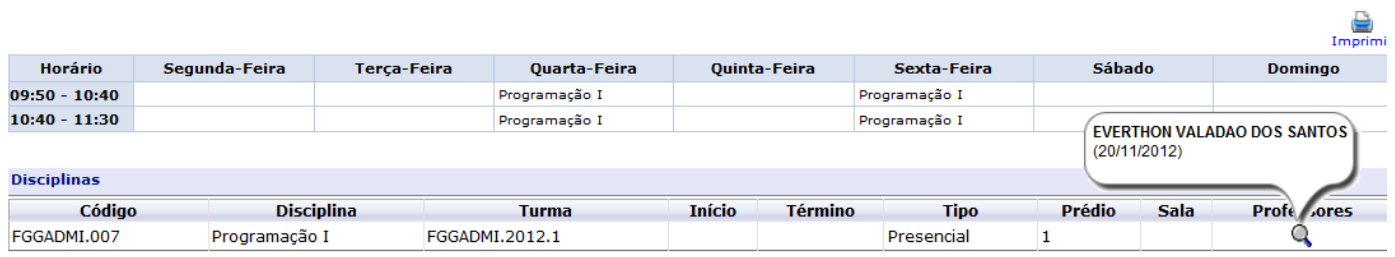

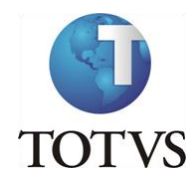

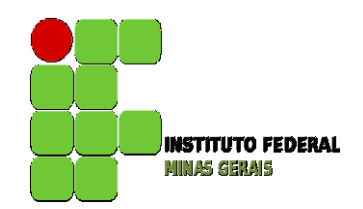

Clicando sobre o botão imprimir, é possível imprimir os dados exibidos nesta tela.

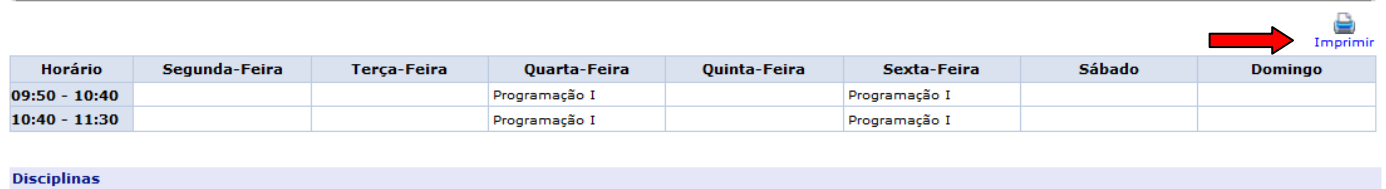

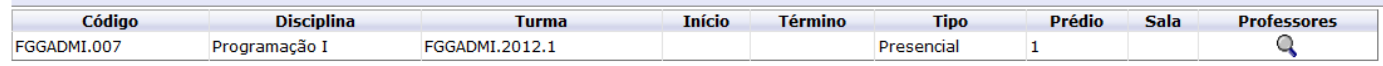

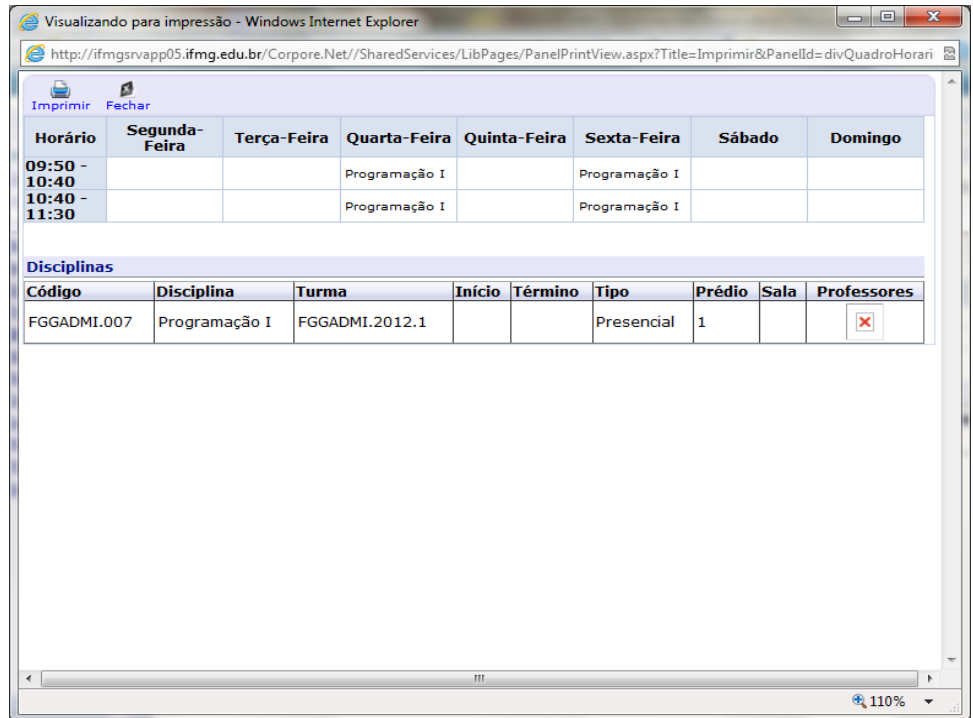

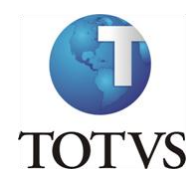

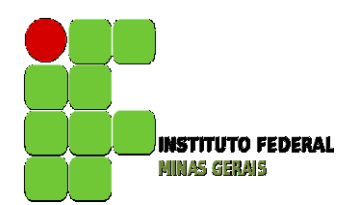

## **Menu: Matriz Curricular**

## Neste Menu serão exibidas todas as disciplinas que compõem a Matriz Curricular do curso do aluno.

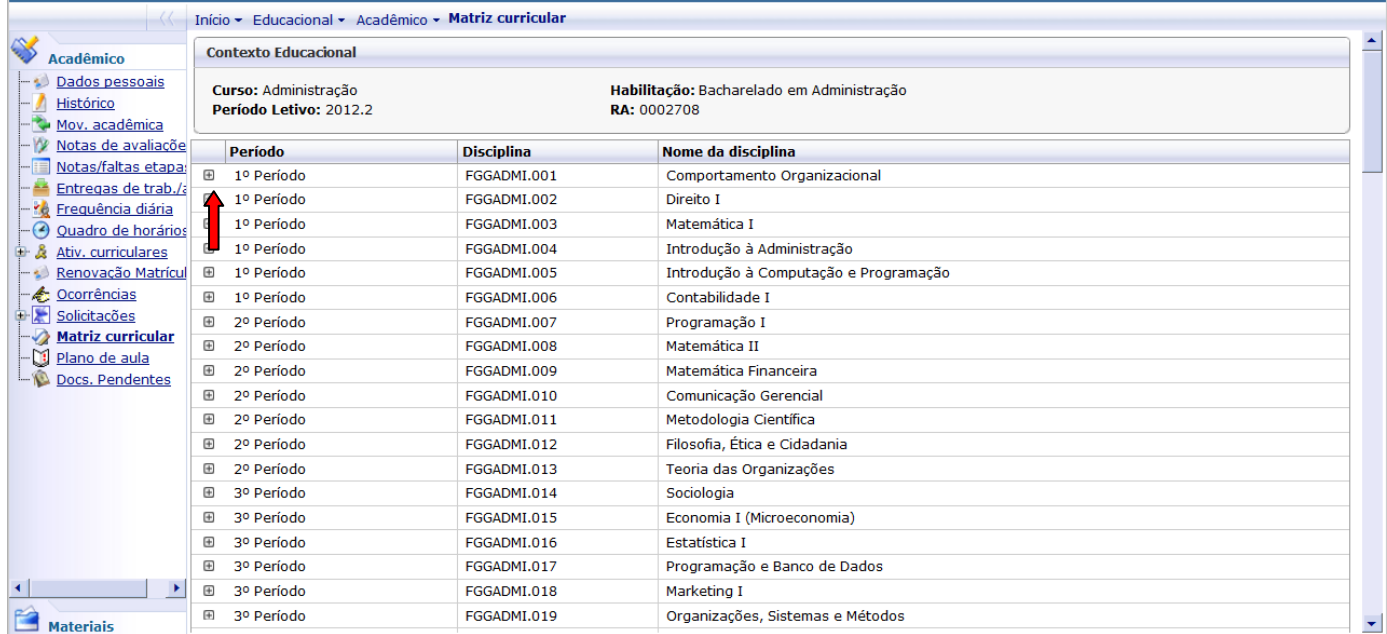

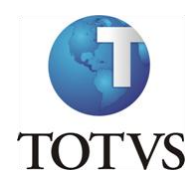

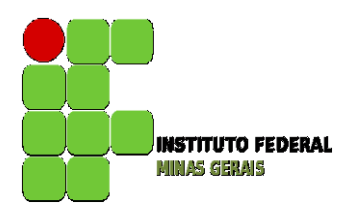

### **Menu: Plano de Aula**

Neste meu serão exibidas as disciplinas que o aluno esta matriculada e clicando sobre o + da disciplina serão exibidas todas as aulas do Plano de Aulas.

Clicando no botão + do dia poderão ser visualizados, após a digitação pelo professor, os conteúdos previstos e realizados e também possíveis arquivos disponibilizados pelo professor para download.

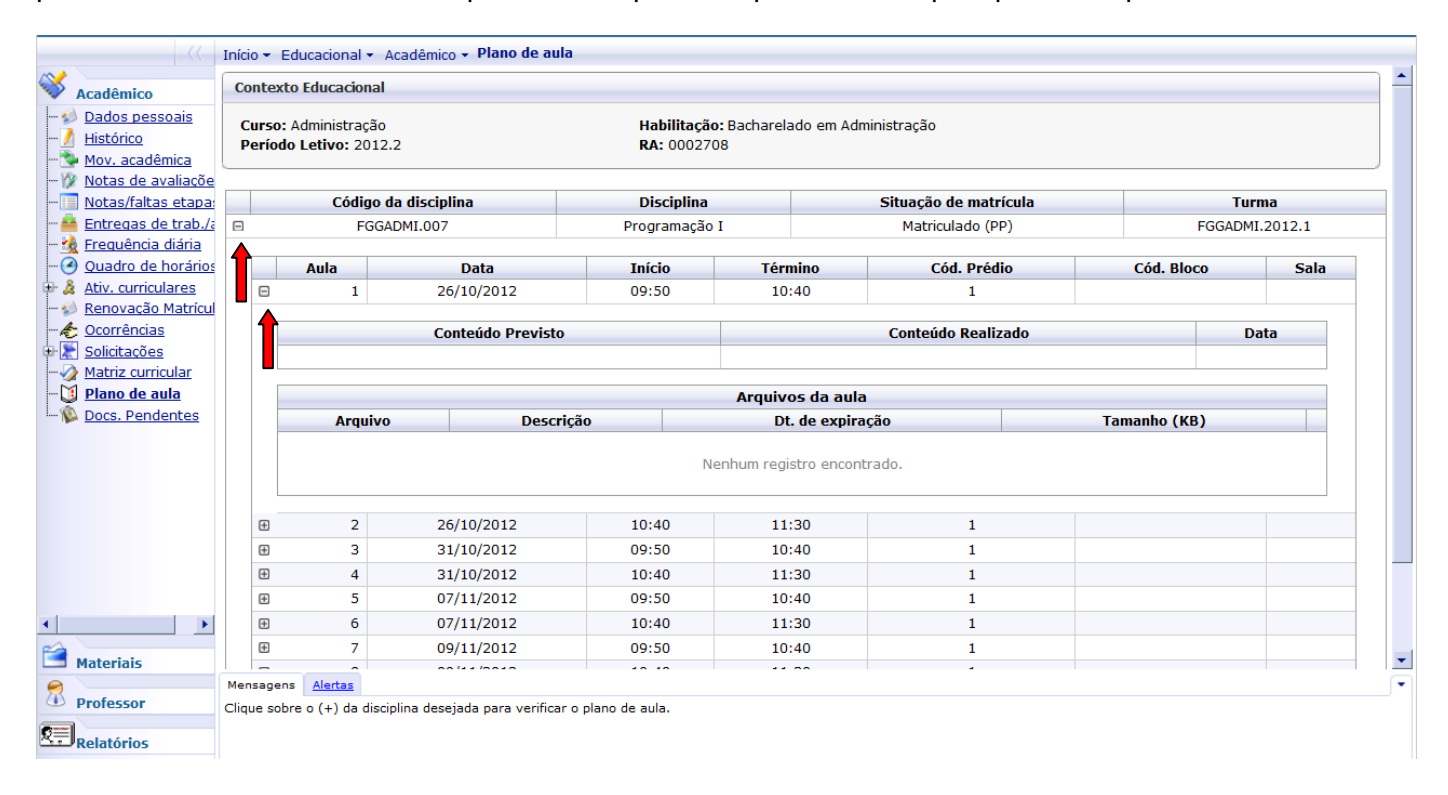

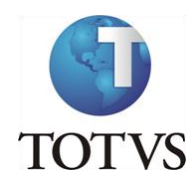

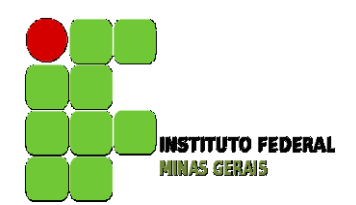

### **Roteiro:**

## **Menu: Materiais**

Neste menu é possível visualizar e fazer download dos arquivos disponibilizados pelo professor para as disciplinas instituição.

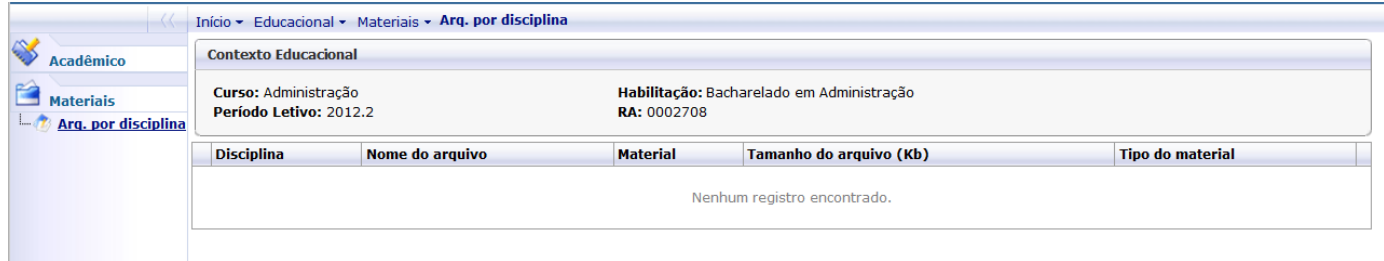